# Hibsoft Label Designer

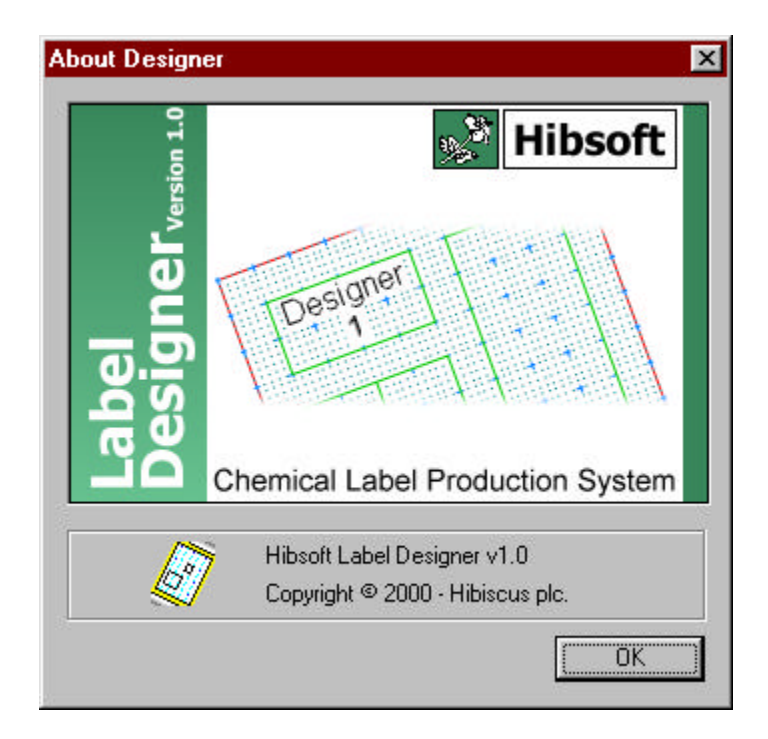

# Version 1.0

Copyright Hibiscus PLC - 2003

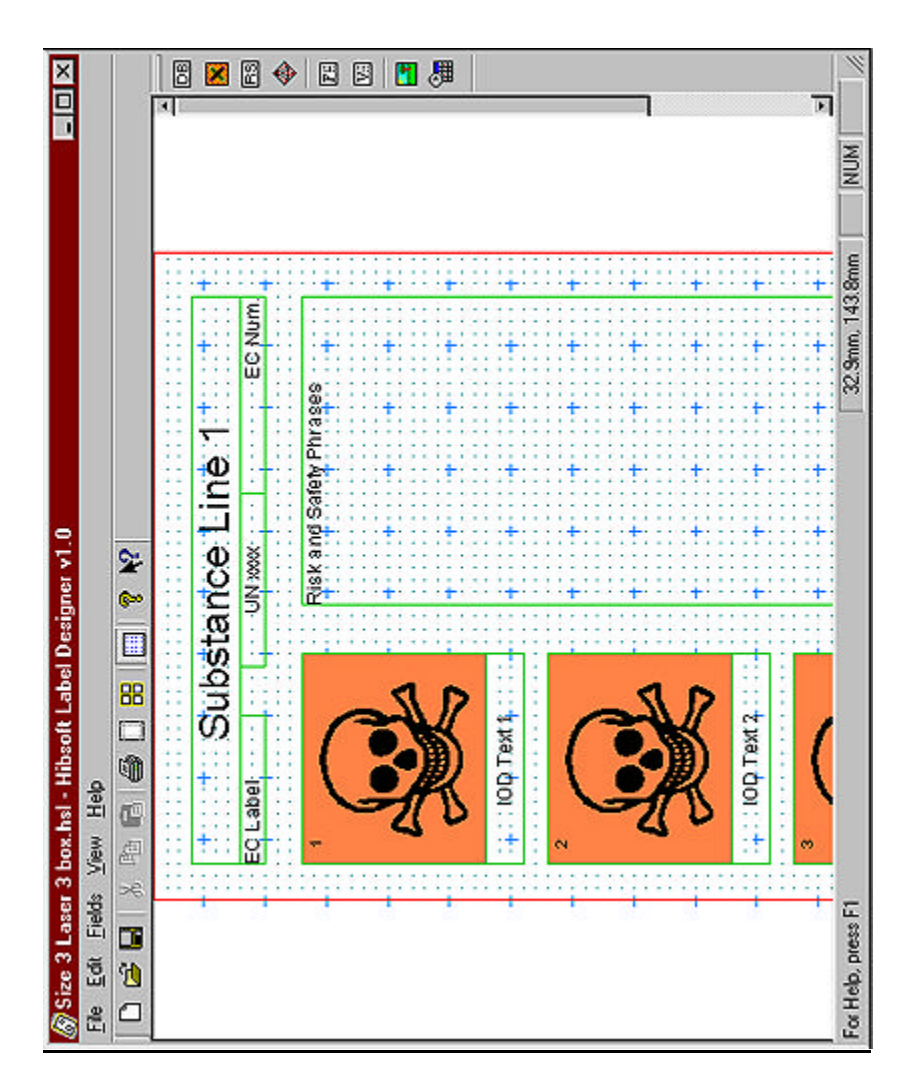

### **Hibsoft Label Designer Screenshot**

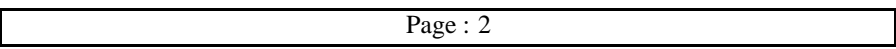

# **1.1 Table of Contents**

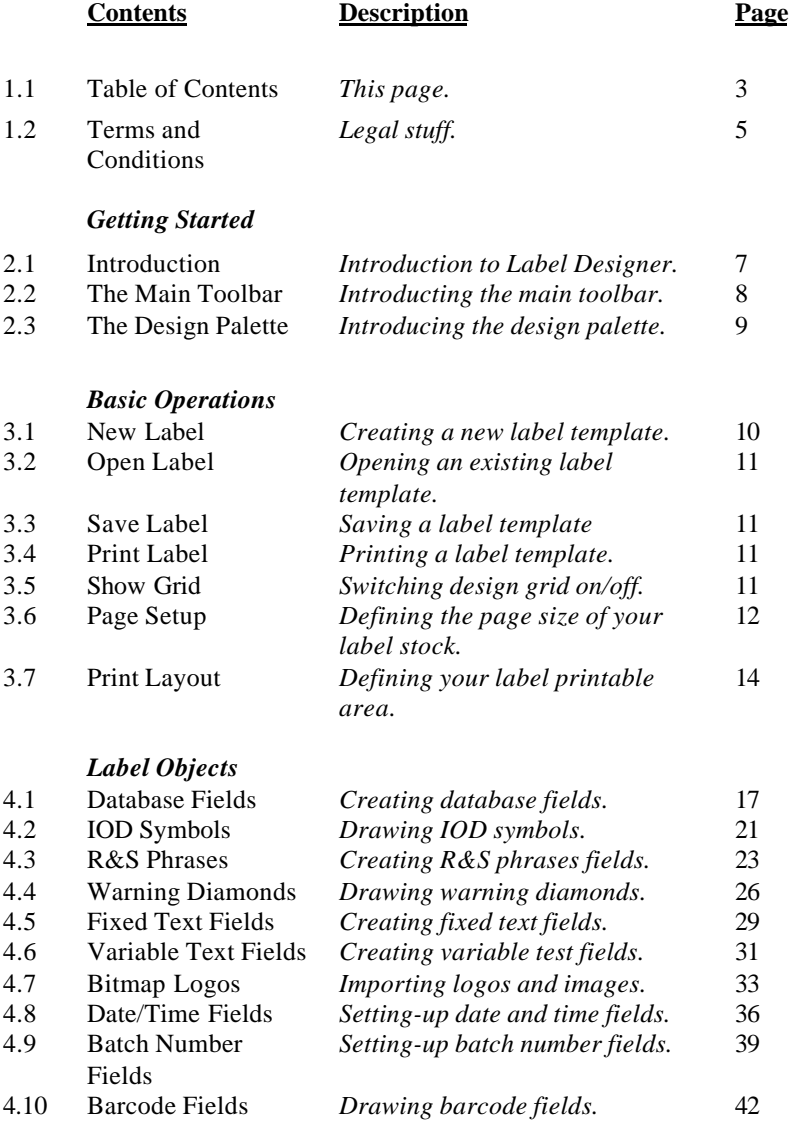

#### **Advanced Features**

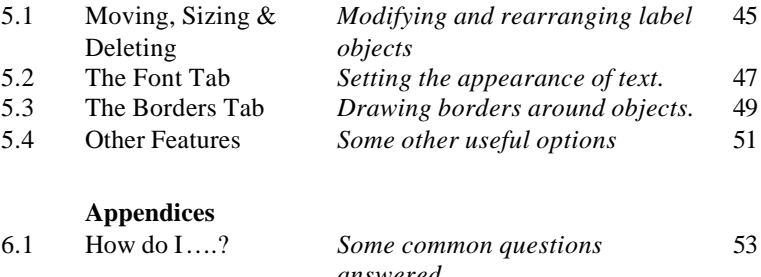

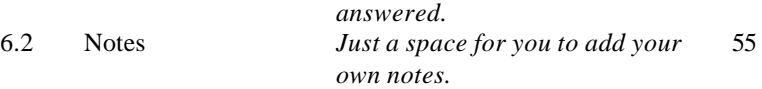

### **1.2 Terms and Conditions**

#### **1.2.1 Glossary**

*'Hibiscus PLC' means Hibiscus PLC, Leeds, England - the vendor of the software.*

*'Software' means any computer software program which has been originated and/or developed by Hibiscus PLC and supplied to its client under licence.*

*'License' means the grant by Hibiscus PLC, in return for a fee, of the right to operate a single copy and/or instance of the software. 'Licence Holder' means the original party to whom a licence has been granted by Hibiscus PLC, and as recorded by Hibiscus PLC. 'Documentation' means this manual and any other documents supplied by Hibiscus PLC as an aid to operating the software.*

### **1.2.2 Copyright**

The software and its accompanying documentation in their entirety are copyright of Hibiscus PLC and are supplied under the terms and conditions indicated herein. Sale of the software does not imply any transfer of intellectual rights vested in the software and its accompanying documentation which shall remain exclusively the property of Hibiscus PLC.

#### **1.2.3 Conditions as to Use**

- Use and/or operation of the software without a valid licence is strictly prohibited.
- The purchase of a single licence bestows the right to operate a single copy and/or instance of the software on a single computer.
- The licence is valid to the original Licence Holder only and is not transferable to any other party except at the discretion of Hibiscus PLC.
- The possession of a licence does not bestow any automatic rights to revisions and/or corrections to the software, or to any level of technical support\*, although these may be provided at the discretion of Hibiscus PLC. *\*Except where a separate maintenance contract is purchased and then within the terms of that contract.*
- Duplication of the software (except for backup) beyond the number of licences purchased is strictly prohibited. Copies retained for backup may not be used operationally except when replacing a licenced original which has been lost or is otherwise unavailable for use.
- Distribution of the program and/or accompanying documentation to any other party not registered as the licence holder is strictly prohibited.
- Hibiscus PLC provides no warranty nor guarantee that the software is error free or that it will perform and/or accomplish the particular functions required by the Licence Holder. It shall be the responsibility of the Licence

Holder to satisfy itself before purchase that the software is suitable to its requirements.

- Hibiscus PLC shall not be deemed nor held to be responsible for any loss and/or damage arising from the use of the software, or resulting from any inability to use or operate the software, howsoever caused. This notice does not affect your statutory rights.
- It is the duty of the licence holder to protect and preserve the rights of Hibiscus PLC in relation to the software and/or accompanying documentation.
- Any breach of these conditions shall, at the discretion of Hibiscus PLC, invalidate the licence and revoke all rights as to usage and operation of the software (wherein the Licence Holder shall remove from its systems all copies of the software).
- Operation of the software implies acceptance of these terms.

# **1.3 Minimum Requirements**

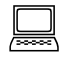

 $\equiv$  486 DX/2 66Mhz Processor (Pentium 133Mhz or above recommended)

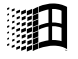

 $\mathbb{H}$  Microsoft Windows 95 or later (Win 95 may need MS service packs to be applied)

 $\equiv$  16Mb Memory (32Mb recommended)

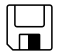

 $\Box$  20Mb of free hard disk space

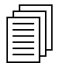

 $\Box$  A windows compatible printer

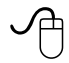

<sup><sup>8</sup> Mouse recommended</sup>

# **2.1 Introduction**

The Hibsoft Label Designer is a companion program to Hibsoft Label and allows you to design your own unlimited range of label templates. You can design labels utilising a comprehensive range of label objects including database fields, warning diamonds, IOD symbols, fixed and variable text fields, logos and barcodes.

The core functionality of Hibsoft Label Designer is accessible from two simple toolbars making it extremely easy to use and allowing you to create new templates in a very short period of time.

# **2.2 The Main Toolbar**

The Main Toolbar provides basic functions such as loading or saving a label design, printing a label, selecting label size etc.

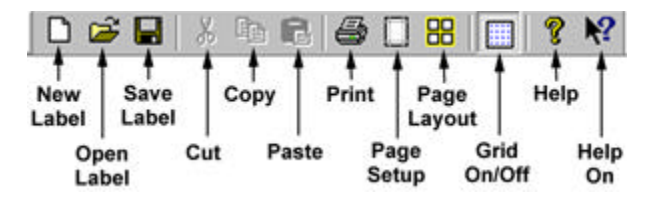

# **2.2 The Design Palette**

The Design Palette contains a veriety of label objects that you can call upon to construct your label templates.

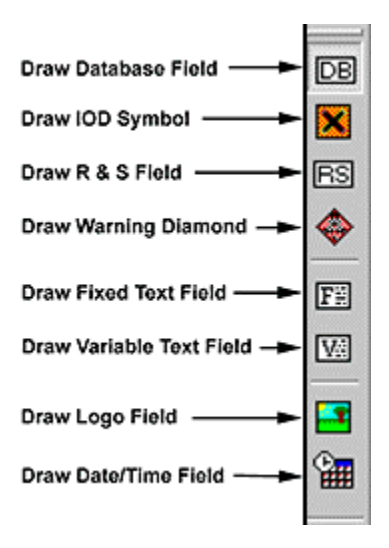

The purpose and function of the various options included in these toolbars is described in detail on the following pages.

### **3.1 New Label**( File / New )

Click this button to start creating a new label template. This clears the design area and loads a default sized design grid. To create your new label:

- 1. Set-up the page size characteristics for your label stock (Page Setup button).
- 2. Set-up the label size characteristics for your label stock (Page Layout button).

*The design grid is adjusted to reflect the available working area for the specified label size. The red outline represents the actual edge of the label, there is no automatic border. This allows you to use the entire label area. If you want a border around your finished label do not place objects against the edge of the design area.*

3. Draw your label objects (Database Fields, IOD Symbols, RS Phrases etc.) onto the label design grid and set their respective properties.

*Do not worry initially about getting the size and positioning of your label objects exactly right. These features are very easy to adjust later and you will probably want to move things around once you have created all your objects to get the best fit.*

4. Test print your rough initial design (Print Button).

*This is important to test the positioning of your objects in relation to pre-printed areas (if any) on your label stock. For example, your label stock may be pre-printed with an orange block to provide a regulation background for your IOD symbols. These are the first objects you need to get correctly sized and positioned to best fit that area on your label stock. Other label objects can then be rearranged around them.*

5. Test print and adjust your label objects until you are happy with the appearance of the printed label.

6. Save your label template (use meaningful filenames that will allow you to easily recognise your labels templates when you want to begin using them).

# **3.2 Open Label** ( File / Open )

Click this button to open an existing label template for further amendment. This opens a standard windows navigation box which you can use to locate your desired template.

# **3.3 Save Label** (File / Save)

Click this button to save your new label or any changes you have made to an existing label.

# **3.4 Print Label** ( File / Print )

Click this button to test print your label design. This will open the standard windows printer control box. Select your printer from the dropdown list and click the Properties button to open your printers control panel. Depending on your printer and label design, you may need to set various options such as label size and orientation.

# **3.5 Show Grid** ( View / Show Grid )

Switch design grid on/off.

### **3.6 Page Setup** ( File / Page Setup )

*Use page setup to define your label stock, ie. the dimensions (height / width) of the backing sheets on which your labels are mounted. When using continuous stationery, set paper height to the height of one label.*

Click on the Page Setup button on the toolbar (or select File / Page Setup from the menu bar).

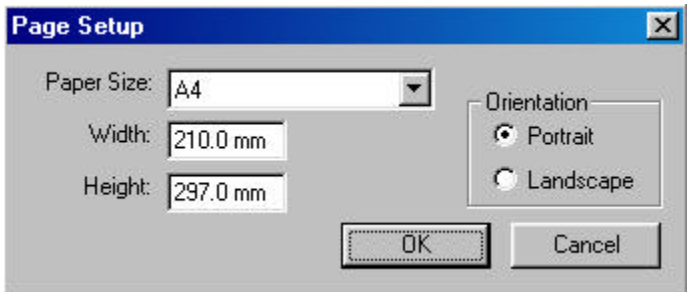

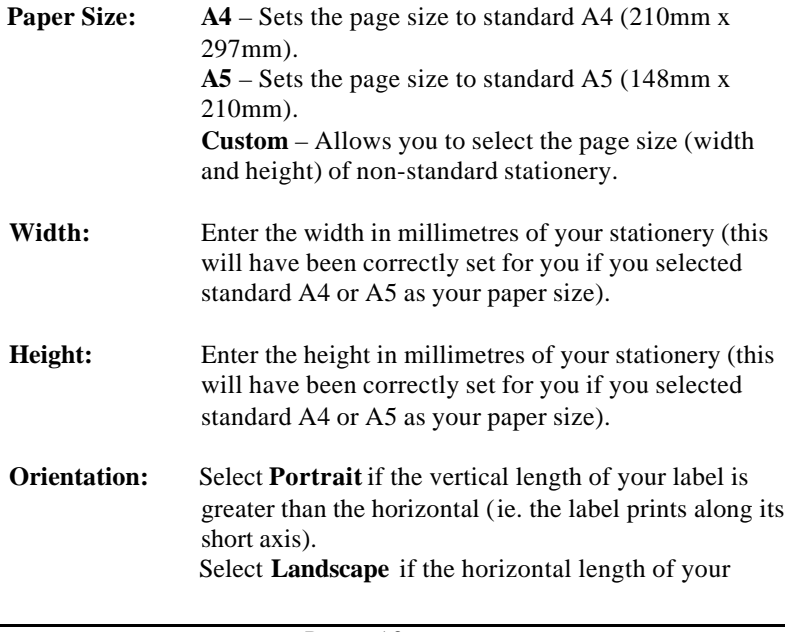

label is greater than the vertical (ie. the label prints along its long axis).

When you have entered the parameters correctly click on **OK** to accept the settings and exit the dialog box.

**NB:** When using continuous Stationery – set **Page Height** equal to the height of one label.

# 3.7 **Page Layout** (File / Page Layout)

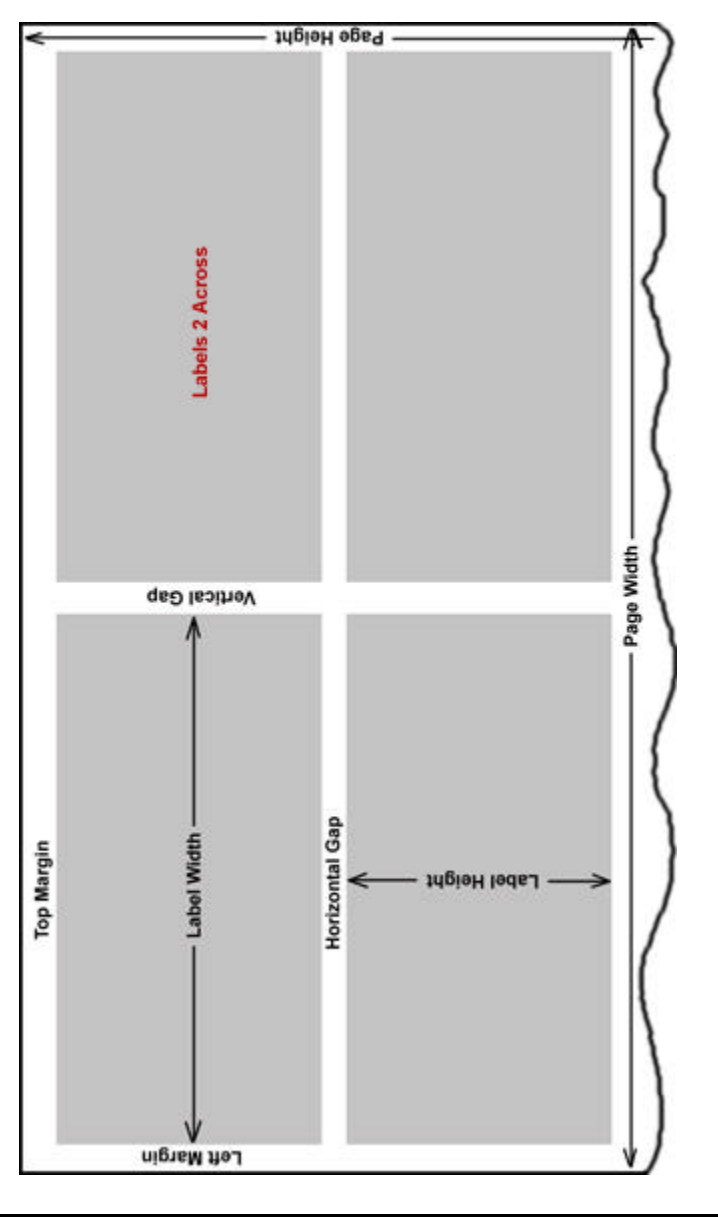

Page : 15

#### Hibsoft Label Designer User Manual

*Use Page Layout to define the dimensions of the label on which you are going to print and how they are mounted on the backing sheet(s).*

Click on the Page Layout button in the tool bar (or select File / Page Layout from the menu bar).

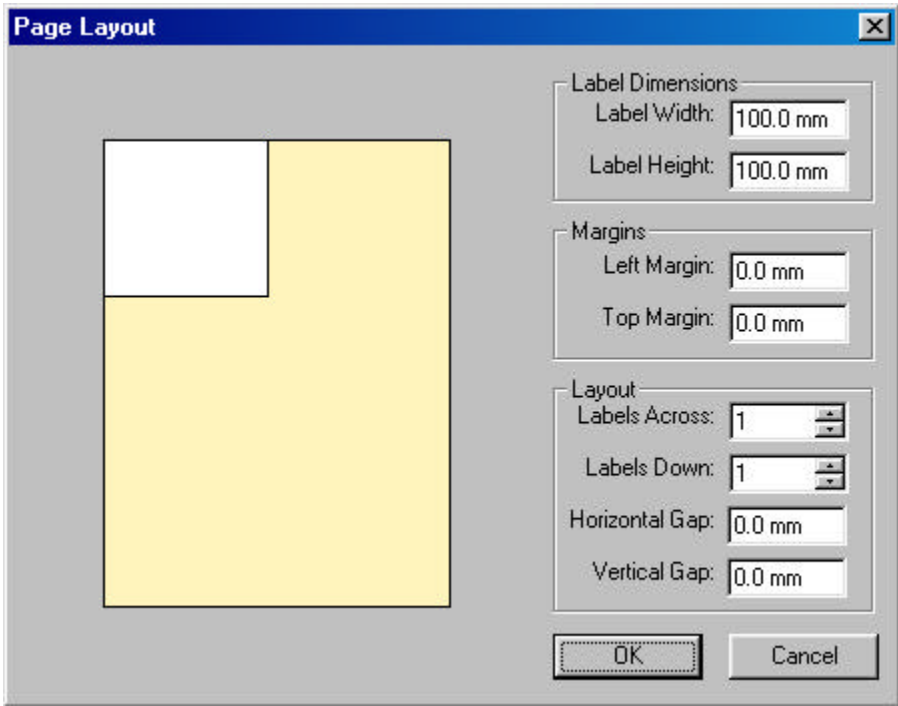

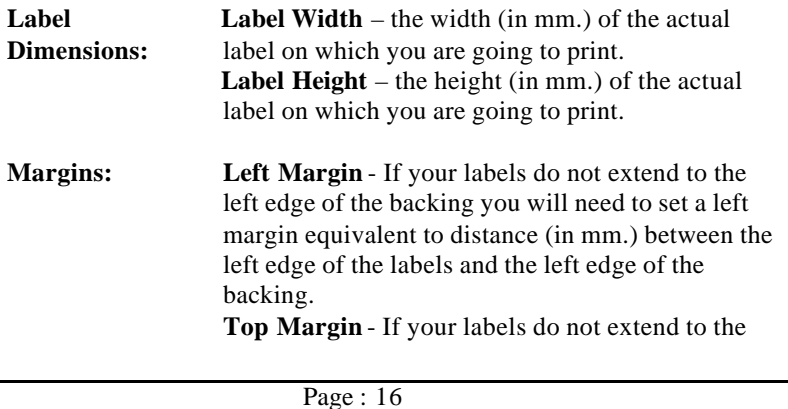

top edge of the backing you will need to set a top margin equivalent to distance (in mm.) between the top edge of the labels and the top edge of the backing.

**Layout: Labels Across** - number of labels mounted side by side across the width of the backing. **Labels Down** - number of labels mounted one below the other down the length of the backing (single sheet stationery only – for continuous stationery always set to 1). **Horizontal Gap** - distance (if any) between labels mounted across the width of your stationery (set to 0 if your labels are touching or mounted one wide). **Vertical Gap** - distance (if any) between labels mounted down the length of your stationery (set to 0 if labels are touching).

When you have entered the parameters correctly click on **OK** to accept the settings and exit the dialog box.

### **4.1 Database Fields** ( Fields / Add / Database Text )

*Use database fields to import data from your hazard database into your label design.*

- 1. Click the **Database Fields** button (the mouse pointer changes to include the 'DB Fields' icon).
- 2. Position the pointer where you wish the top/left corner of the data field to appear, then hold down the left mouse button and drag the mouse to the right and down to draw a box on the screen, release the mouse button when you are happy with the size and shape of the box.

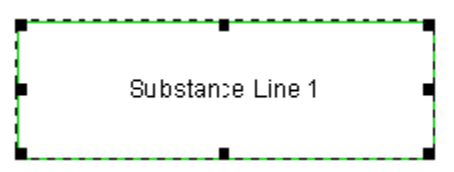

- 3. You can adjust the size of the box you have drawn using the **resizing nodes**.
- 4. Double-click on the box you have just drawn to set its properties.

#### **Field Properties (Database Fields)**

*The Data tab of the field properties box contains options which allow you to control the content of the Database Field. The Font and Borders tabs are common tabs which contain options for controlling the appearance of an object and are dealt with later in this manual.*

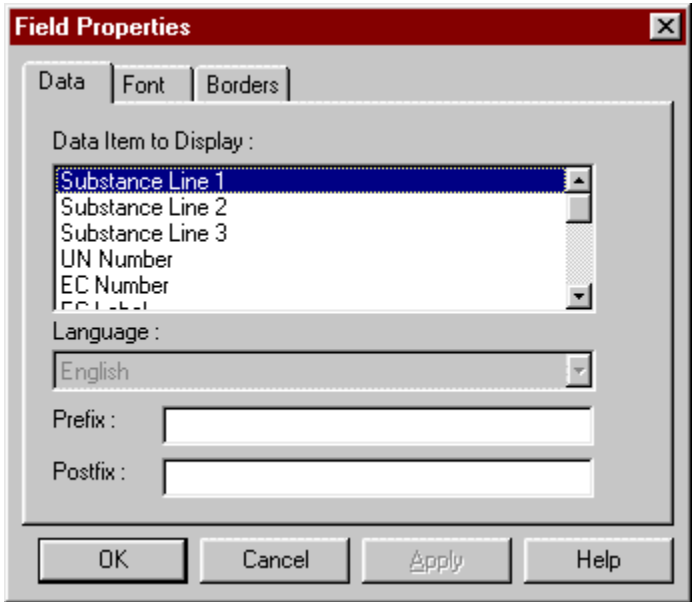

**Data Item to Display:** Lists the available database fields from which data may be drawn, eg. select 'UN Number' if you wish to import the UN Number into this field. Available fields from which data can be imported into your label design are as follows:

> Substance Line 1 *Substance description*

Substance Line 2 *Additional substance information* Substance Line 3 *Additional substance information*

UN Number *Substance UN number*

EC Number *Substance EC number*

EC Label *EC label indicator*

Index Number *Index number*

CAS Number *CAS number*

Address *Depot address*

Barcode *Text for barcode*

IOD Text 1 *Text for IOD symbol 1*

IOD Text 2 *Text for IOD symbol 2*

IOD Text 3 *Text for IOD symbol 3*

IOD Text 4 *Text for IOD symbol 4*

Depot Code *Code for depot*

*At print time, the database information relating to*

*your selected substance will be imported into your database fields.*

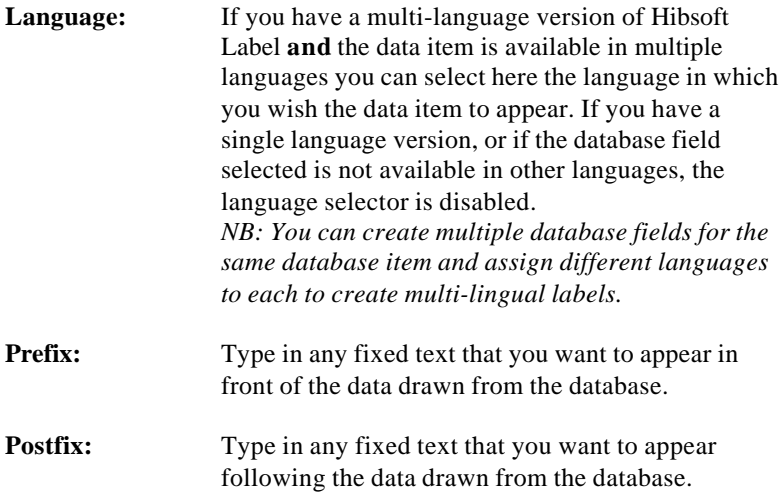

#### *NB: Addresses*

*Use the database address field for addresses that change at print time (eg. a customer address). A fixed address (eg. your own company address) should be set up as a fixed text field - this eliminates the need to select the address to be used at print time.*

### **4.2 IOD Symbol Fields** ( Fields / Add / IOD Symbol )

*Use IOD symbol fields to import Identification of Danger symbols from your hazard database into your label design.*

- 1. Click the **IOD Symbol Fields** button (the mouse pointer changes to include the 'IOD Fields' icon).
- 2. Position the pointer where you wish the top/left corner of the symbol to appear, then hold down the left mouse button and drag the mouse to the right and down to draw a box on the screen, release the mouse button when you are happy with the size and shape of the box.

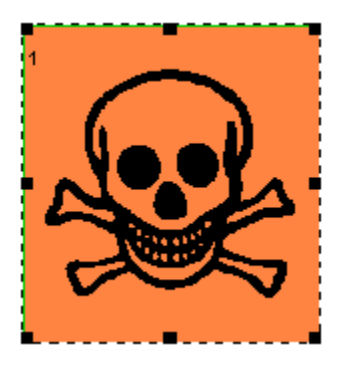

- 3. You can adjust the size of the box you have drawn using the **resizing nodes**.
- 4. Double-click on the box you have just drawn to set its properties.

### **Field Properties (IOD Symbols)**

*The Symbol tab of the field properties box contains options which allow you to control the content of the Database Field. The Borders tab is a which contain options for controlling the appearance of an object and is dealt with later in this manual.*

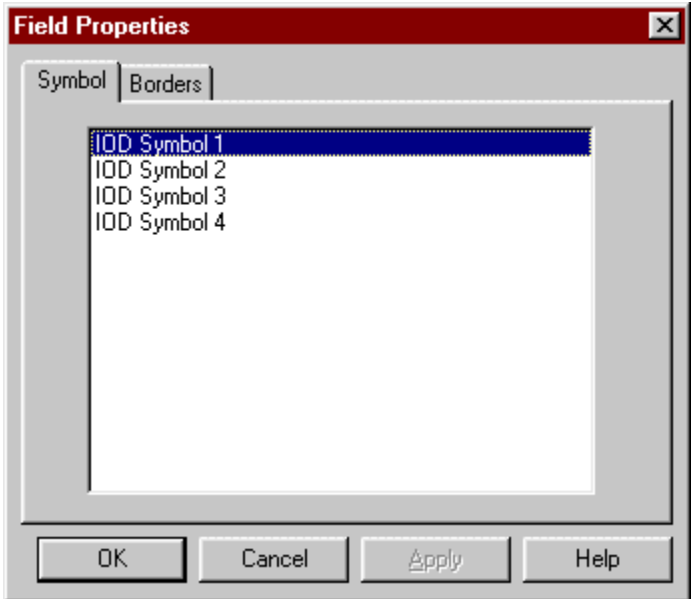

**Symbol:** Click on the IOD Symbol database entry that you wish to appear in the current location.

#### *NB:*

- *1. IOD symbols should always be printed with their associated IOD Text. To do this, create a Database Field under the symbol and set its 'Data Item' property to 'IOD Text n' (where n is the symbol field number).*
- *2. IOD symbols are normally printed on an orange background and will need to be carefully positioned to overlay a printed orange block on your label stock.*

### **4.3 Risk & Safety Phrases**( Fields / Add / R+S Text )

*Use Risk and Safety phrase fields to import risk and safety information from your hazard database into your label design.*

- 1. Click the **Risk & Safety Fields** button (the mouse pointer changes to include the 'R&S Fields' icon).
- 2. Position the pointer where you wish the top/left corner of the field to appear, then hold down the left mouse button and drag the mouse to the right and down to draw a box on the screen, release the mouse button when you are happy with the size and shape of the box.

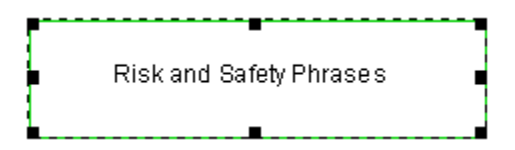

- 3. You can adjust the size of the box you have drawn using the **resizing nodes**.
- 4. Double-click on the box you have just drawn to set its properties.

### **Field Properties (Risk & Safety phrases)**

*The R+S Info tab of the field properties box contains options which allow you to control the content and appearance of the Risk and Safety information to be included in your label. The Font and Borders tabs are common tabs which contain options for controlling the appearance of an object and are dealt with later in this manual.*

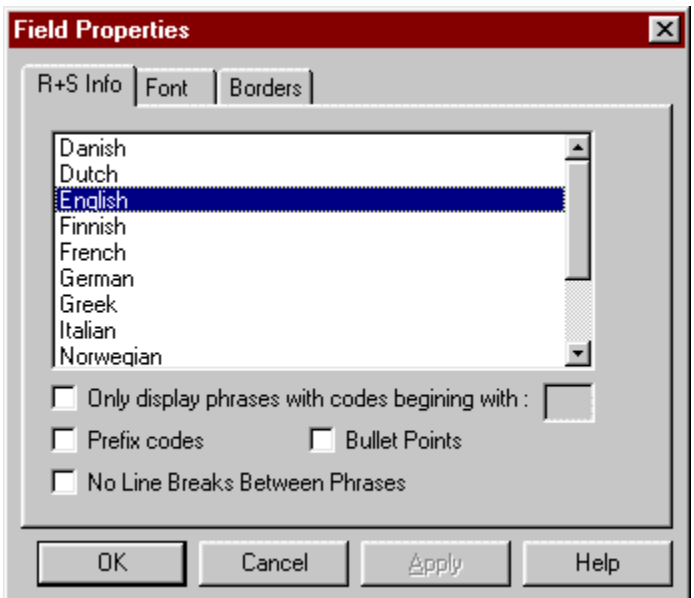

If you have a multi-language version of Hibsoft Label, select the language in which you want the R&S phrases to appear. Note that you can create multiple R&S Data fields on the same label and assign different languages to each.

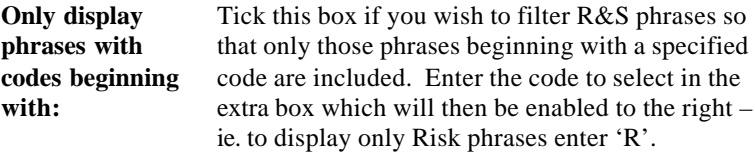

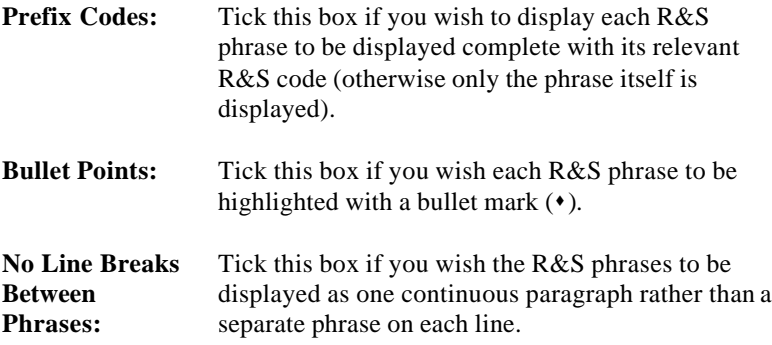

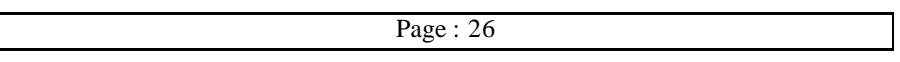

### **4.4 Warning Diamonds** ( Fields / Add / Warning Diamond )

*Use Warning Diamond fields to import warning diamonds from your hazard database into your label design.*

- 1. Click the **Warning Diamond Fields** button (the mouse pointer changes to include the 'WD Fields' icon).
- 2. Position the pointer where you wish the top/left corner of the symbol to appear, then hold down the left mouse button and drag the mouse to the right and down to draw a box on the screen, release the mouse button when you are happy with the size and shape of the box.

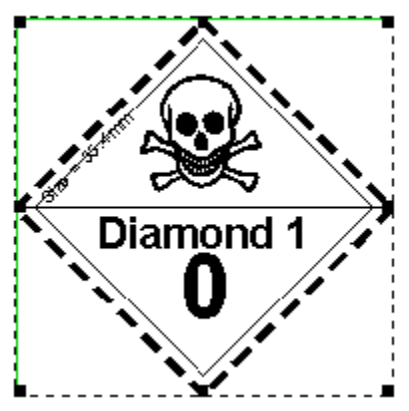

- 3. You can adjust the size of the box you have drawn using the **resizing nodes**.
- 4. Double-click on the box you have just drawn to set its properties.

### **Field Properties (Warning Diamonds)**

*The Diamond tab of the field properties box contains options which allow you to control the appearance of the warning diamond. The Borders tab is a common tab which contains options for controlling the appearance of an object and is dealt with later in this manual.*

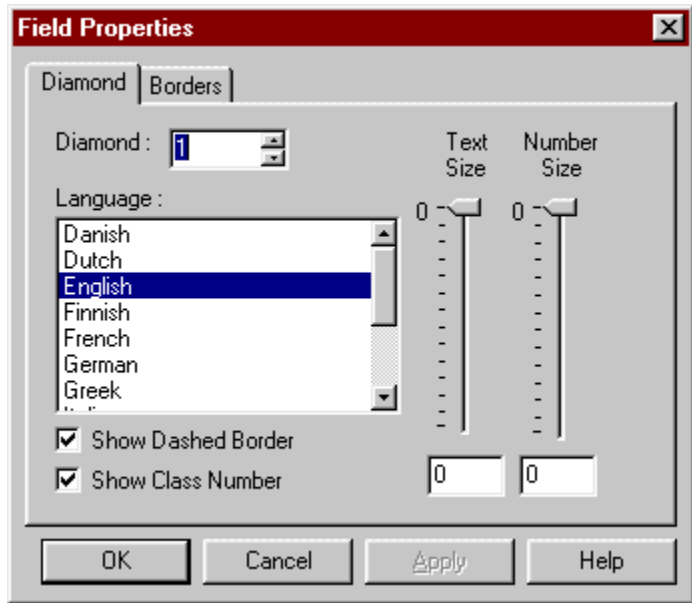

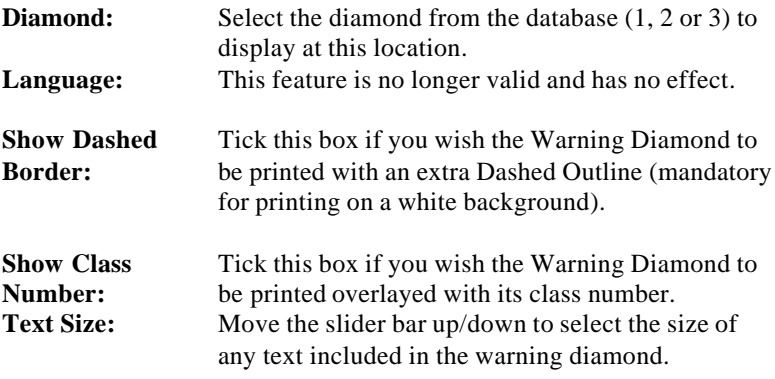

- **Number Size:** Move the slider bar up/down to select the size of the Warning Diamond class number (no effect if 'Show Class Number' is not ticked.
- **NB:** *A warning diamond will only be printed on your label at print time if it is required by your selected substance.*

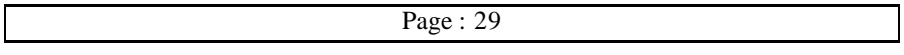

### 4.5 **Fixed Text Fields** (Fields / Add / Fixed Text)

*Use Fixed Text fields to add any unchanging text to your label design, eg. captions and headings.*

- 1. Click the **Fixed Text Fields** button (the mouse pointer changes to include the 'FT Fields' icon).
- 2. Position the pointer where you wish the top/left corner of the field to appear, then hold down the left mouse button and drag the mouse to the right and down to draw a box on the screen, release the mouse button when you are happy with the size and shape of the box.

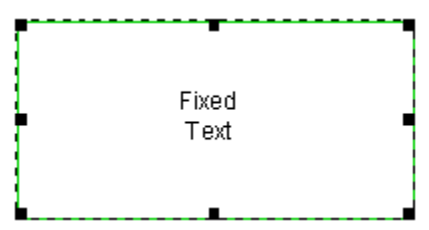

- 3. You can adjust the size of the box you have drawn using the **resizing nodes**.
- 4. Double-click on the box you have just drawn to set its properties.

### **Field Properties (Fixed Text Fields)**

*The Text tab of the field properties box contains the fixed text phrase which you wish to appear in your label design. The Font and Borders tabs are common tabs which contain options for controlling the appearance of an object and are dealt with later in this manual.*

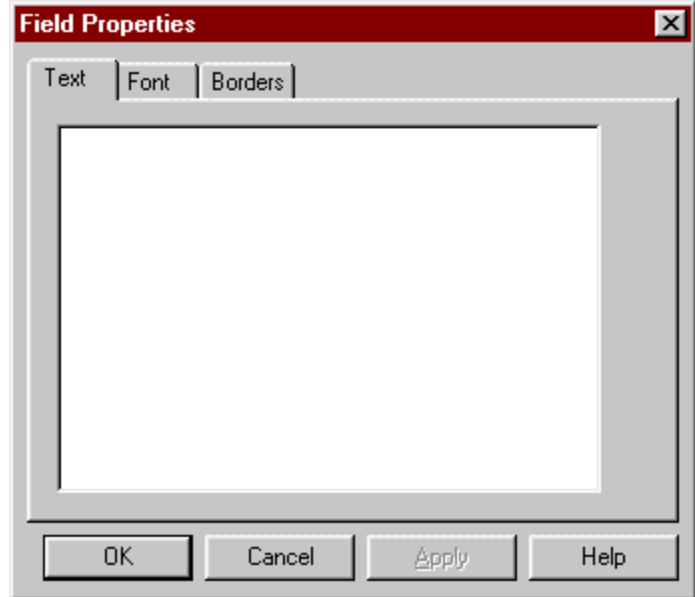

**Text:** Type in the text you wish to appear in the box.

### **4.6 Variable Text Fields** (Fields / Add / Variable Text)

*Use Variable Text fields where you wish to include text in your label design which is only determined at the start of a print run.*

- 1. Click the **Variable Text Fields** button (the mouse pointer changes to include the 'VT Fields' icon).
- 2. Position the pointer where you wish the top/left corner of the field to appear, then hold down the left mouse button and drag the mouse to the right and down to draw a box on the screen, release the mouse button when you are happy with the size and shape of the box.

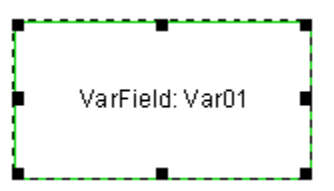

- 3. You can adjust the size of the box you have drawn using the **resizing nodes**.
- 4. Double-click on the box you have just drawn to set its properties.

### **Field Properties (Variable Text Fields)**

*The Variable Field tab of the field properties box contains options which allow you to control the usage the Variable Field. The Font and Borders tabs are common tabs which contain options for controlling the appearance of an object and are dealt with later in this manual.*

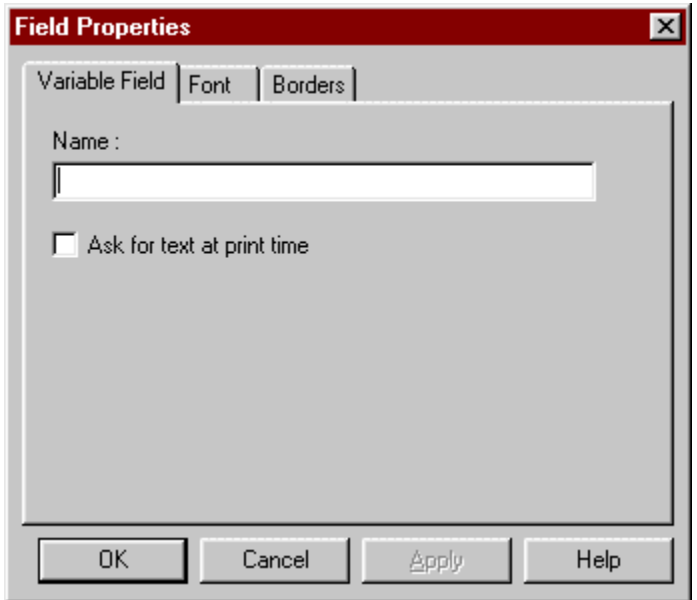

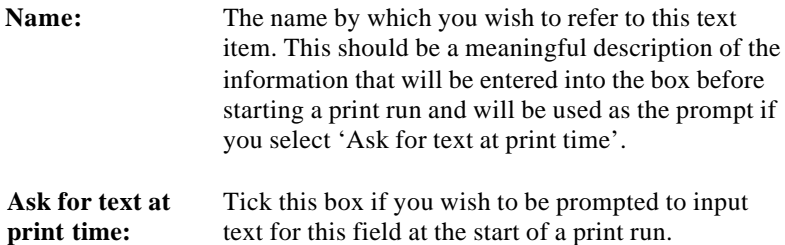

### **4.7 Bitmap Logo Fields** ( Fields / Add / Bitmap Logo )

*Use Bitmap Logo fields to include your own company logos or other images in your label design. Image files must be stored as Windows Bitmap (.BMP) or Enhanced Meta File (.EMF) format.*

- 1. Click the **Bitmap Logo Fields** button (the mouse pointer changes to include the 'BL Fields' icon).
- 2. Position the pointer where you wish the top/left corner of the logo or image to appear, then hold down the left mouse button and drag the mouse to the right and down to draw a box on the screen, release the mouse button when you are happy with the size and shape of the box.

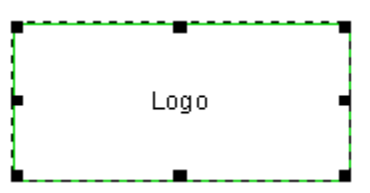

- 3. You can adjust the size of the box you have drawn using the **resizing nodes**.
- 4. Double-click on the box you have just drawn to set its properties.

### **Field Properties (Bitmap Fields)**

*The Logo tab of the field properties box contains options which allow you to select and control the appearance of the bitmap image you wish to add to your label design. The Borders tab is a common tab which contains options for controlling the appearance of an object and is dealt with later in this manual.*

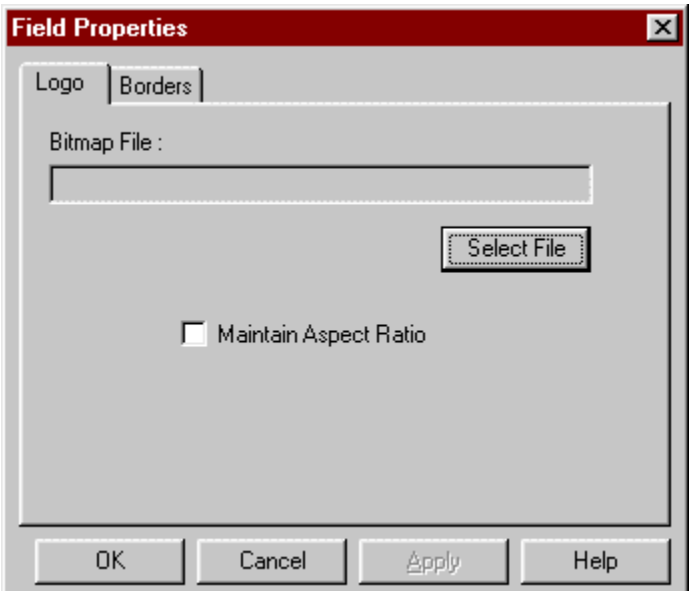

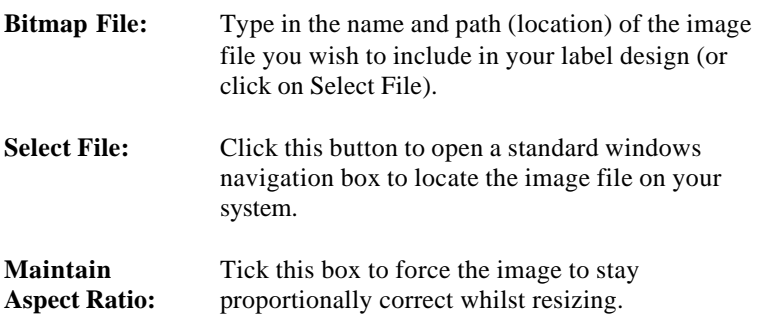

*When you close the properties box your chosen image should now appear in the logo field.*

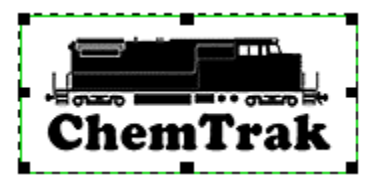

### **4.8 Date/Time Fields** ( Fields / Add / Date/Time )

*Use Date/Time fields where you wish to include date and/or time stamps in your label design. The date/time will be set automatically at the start of a print run (provided your computers clock is set correctly).*

- 1. Click the **Date/time Fields** button (the mouse pointer changes to include the 'DT Fields' icon).
- 2. Position the pointer where you wish the top/left corner of the field to appear, then hold down the left mouse button and drag the mouse to the right and down to draw a box on the screen, release the mouse button when you are happy with the size and shape of the box.

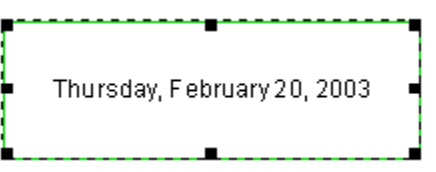

- 3. You can adjust the size of the box you have drawn using the **resizing nodes**.
- 4. Double-click on the box you have just drawn to set its properties.

### **Field Properties (Date/Time Fields)**

*The Date/Time tab of the field properties box contains options which allow you to configure the usage and appearance of Date/Time fields. The Font and Borders tabs are common tabs which contain options for controlling the appearance of an object and are dealt with later in this manual.*

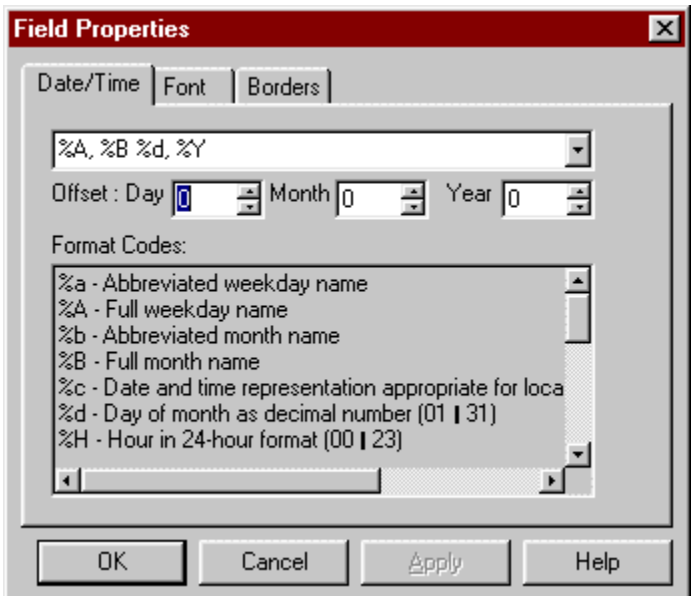

**Date/Time:** You can add a date and/or time in the display format of your choice by combining format codes. When the label is printed, the data that each code represents will be substituted from the system clock. **eg.** *%A %d %B %Y would appear on a label as Monday 17 February 2003'.* You can also add a short text string to be printed with the date, eg. **Shipped on** *%A %d %B %Y.* **Offset:** *Offset allows you to print labels with a date calculated as an interval from the current date.*

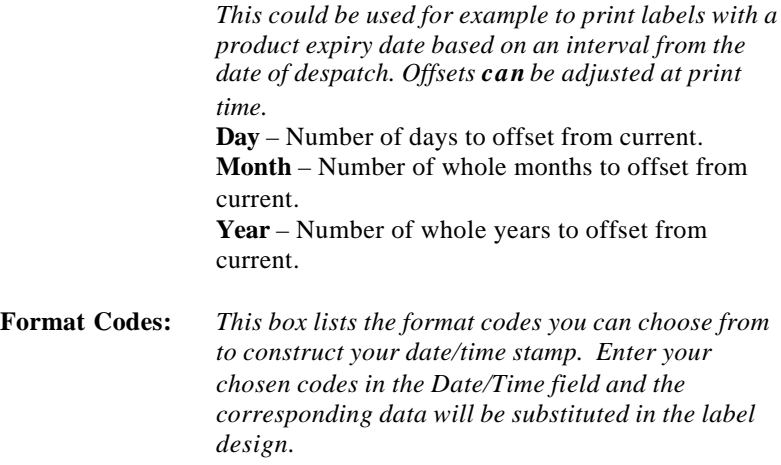

### **4.9 Batch Number Fields** ( Fields / Add / Batch Number )

*Use batch number fields when you wish to print labels with an incremental reference number, eg. first label numbered 1, second label numbered 2 etc.*

- 1. Select **Fields / Add / Batch Number** from the menu bar (the mouse pointer changes to include the BN Fields icon).
- 2. Position the pointer where you wish the top/left corner of the field to appear, then hold down the left mouse button and drag the mouse to the right and down to draw a box on the screen, release the mouse button when you are happy with the size and shape of the box.

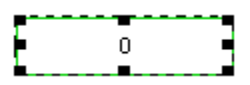

- 3. You can adjust the size of the box you have drawn using the **resizing nodes**.
- 4. Double-click on the box you have just drawn to set its properties.

#### **Field Properties (Batch Number Fields)**

*The Batch tab of the field properties box contains options which allow you to control the usage of Batch Numbers. The Font and Borders tabs are common tabs which contain options for controlling the appearance of an object and are dealt with later in this manual.*

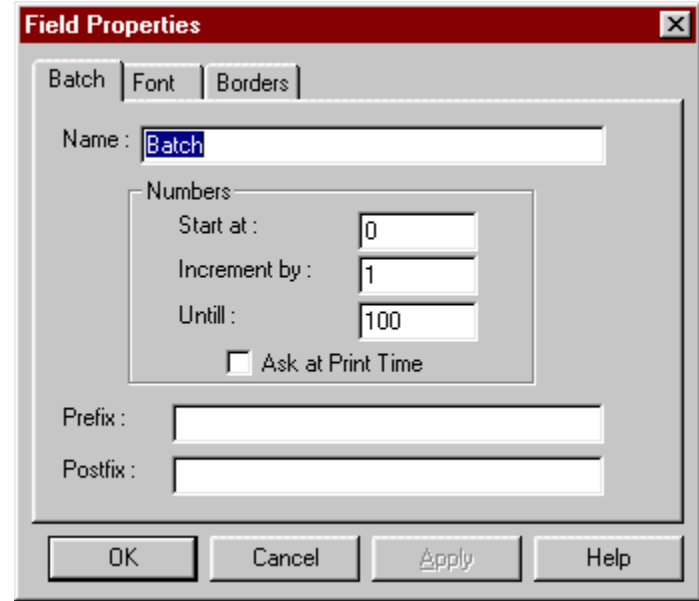

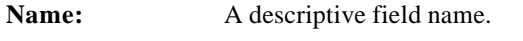

- **Start at:** The starting number that will be printed on the first label (ie. start at 1000).
- **Increment by:** The numeric increment between labels (eg: 1 =  $0,1,2,3$  | 2 = 0,2,4,6 etc).
- Until: The highest number to increment to. When exceeded, the number is reset to the starting value.
- **Ask at Print Time:** Prompt the user to input this information when sending a print batch.

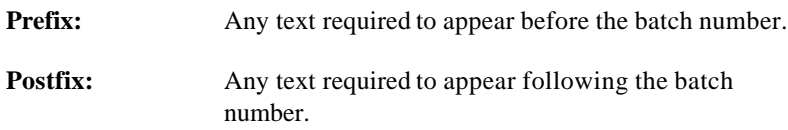

### **4.10Barcode Fields** ( Fields / Add / Barcodes )

*Use Barcode fields where you wish to include a barcode in your label design. The Barcode may be based or fixed data, variable data, or the contents of a database field.*

- 1. Select **Fields / Add / Barcodes** from the menu bar (the mouse pointer changes to include the 'BC Fields' icon).
- 2. Position the pointer where you wish the top/left corner of the field to appear, then hold down the left mouse button and drag the mouse to the right and down to draw a box on the screen, release the mouse button when you are happy with the size and shape of the box.

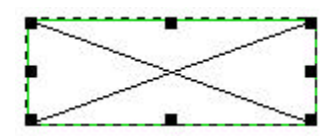

- 3. You can adjust the size of the box you have drawn using the **resizing nodes**.
- 4. Double-click on the box you have just drawn to set its properties.

#### **Field Properties (Barcode Fields)**

*The Barcode tab of the field properties box contains options which allow you to control the style and appearance of Baarcodes in your label design. The Borders tab is a common tab which contains options for controlling the appearance of an object and is dealt with later in this manual.*

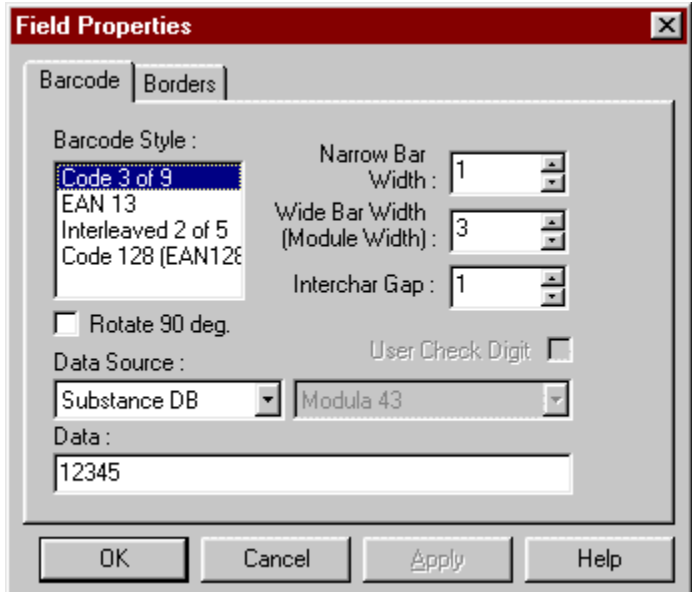

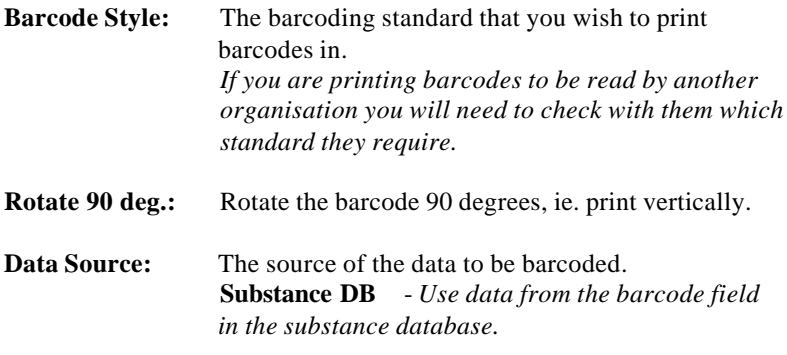

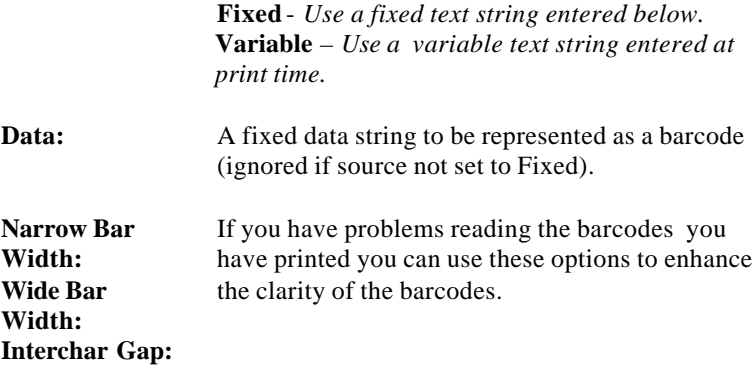

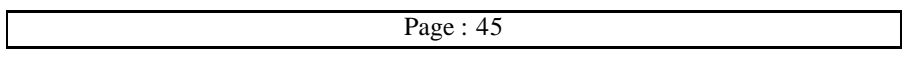

# **5.1 Moving, Resizing and Deleting Objects**

### **5.1.1 Selecting Objects**

Click on any label object to select it. When selected, a label object gains an extra dashed outline and a set of resizing nodes (small black squares in each corner and the middle of each face).

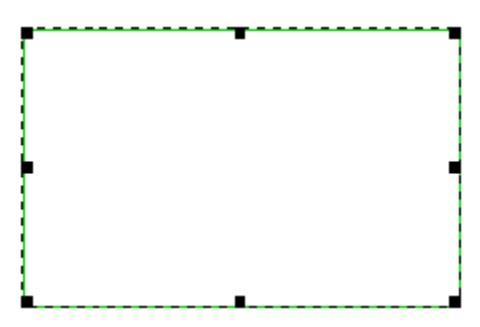

### **5.1.2 De-Selecting Objects**

To de-select an object, click on the next object or anywhere outside of the design grid.

### **5.1.3 Moving Objects**

When you move the cursor over a selected object the cursor changes to a four pointed arrow. This is the Movement Cursor. To move the object simply hold down the left mouse button and drag the mouse left/right/up/down to move the object. Release the mouse button when you have moved the object to its required location.

### **5.1.4 Resizing Objects**

When you move the cursor over one of the resizing nodes in an objects outline the cursor changes to a two headed arrow. This is the Resize Cursor.

• To resize an object **horizontally**, move the cursor over the middle resize node at either side. Be sure the cursor has changed to the resize cursor and press down the left mouse button whilst dragging ther mouse left/right to move the

objects side-wall in/out. Release left mouse button when you are happy with the new site.

- To resize an object **vertically**, repeat as above using the node at top center or bottom centre.
- To resize an object in both dimensions simultaneously, repeat as above selecting any corner node.

### **5.1.5 Deleting Objects**

Make sure the object you wish to delete is selected then hit the delete key on the keyoard.

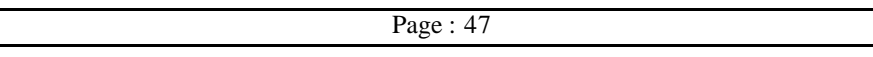

## **5.2 The Font Tab**

*The font tab provides options for controlling the appearance of text on your label designs. It applies to all text objects (ie. Database Fields, Fixed Text Fields and Variable Text Fields) and is contained in the field properties box for those object types.*

To access the Font Tab, double-click on a label text obect to open the **Field Properties** box, then click on **Font**.

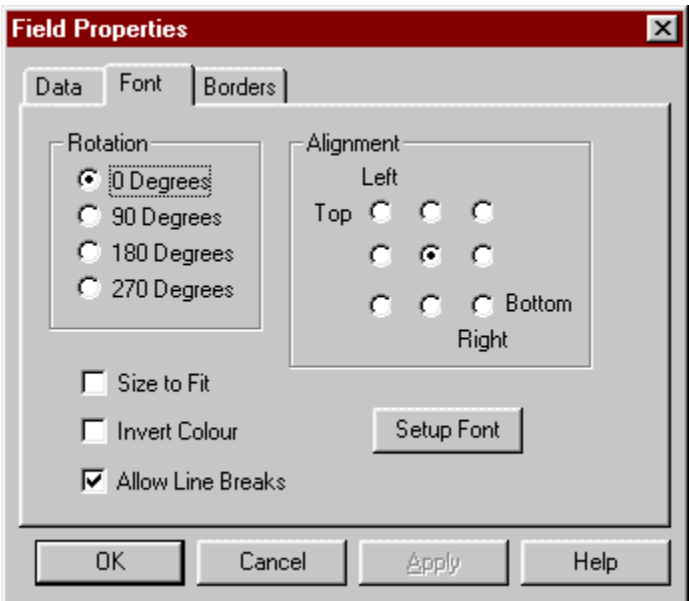

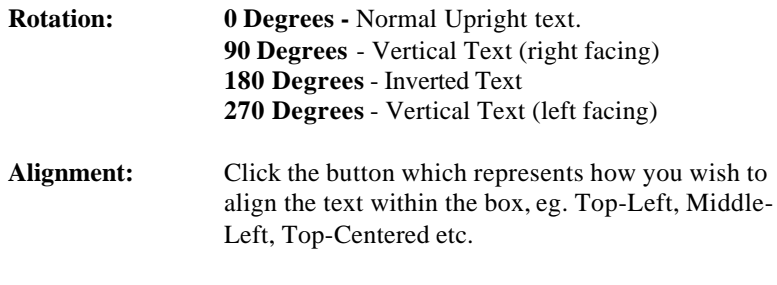

Page : 48

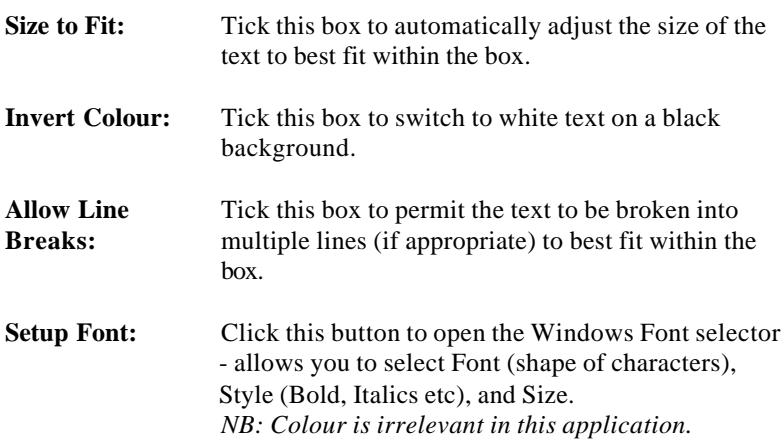

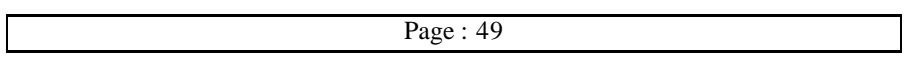

## **5.3 Borders Tab**

*The borders tab allows you to define and configure borders around label objects and applies to all object types.*

To access the Borders Tab, double-click on a label obect to open the **Field Properties** box, then click on Borders.

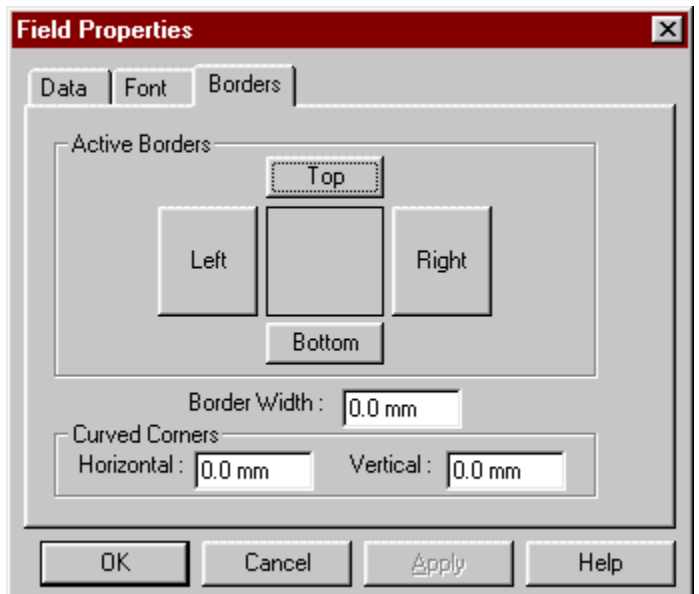

**Active Borders: Top** - Click to add a top border to your text box. **Left** - Click to add a left border to your text box. **Right** - Click to add a right border to your text box. **Bottom** - Click to add a bottom border to your text box. *NB: To remove a border click the appropriate button again*.

**Border Width:** Select the width of the required border.

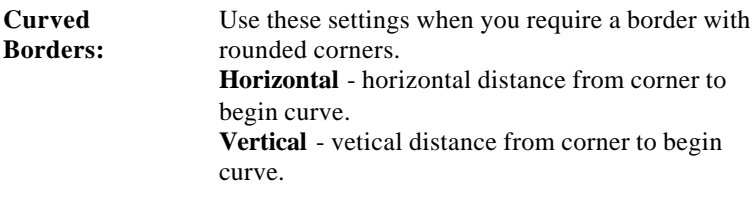

# **5.4 Other Useful Features**

These features are all accessible from the menu bar.

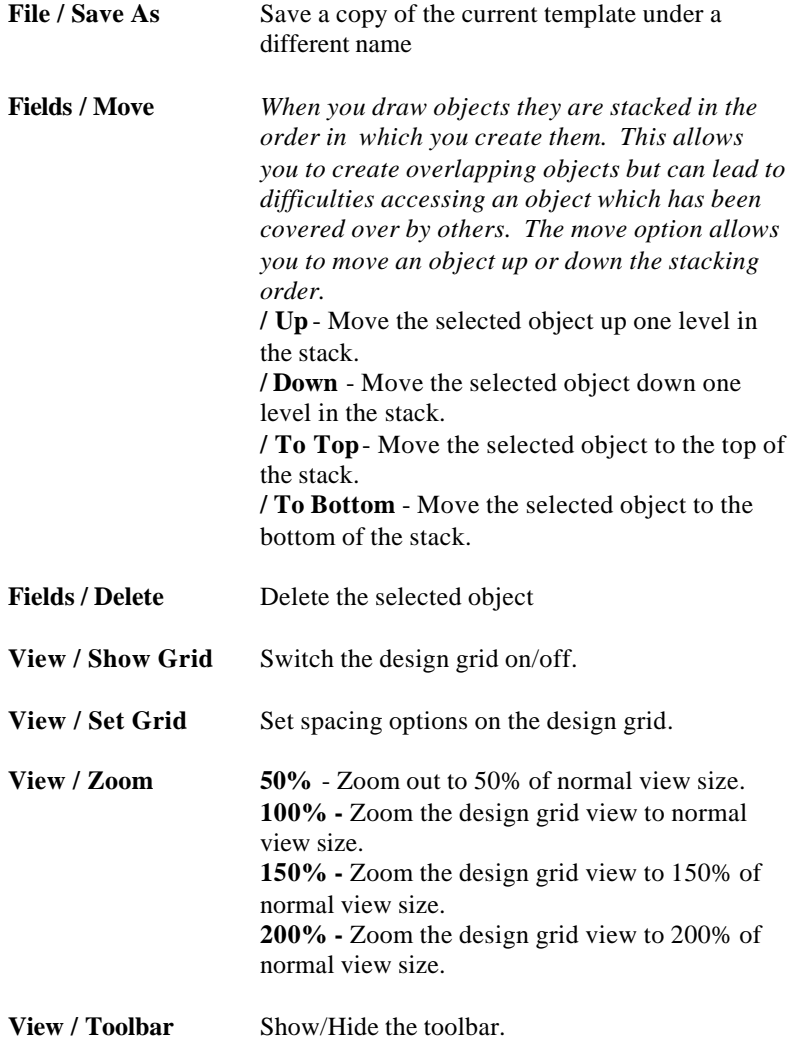

**View / Palette** Show/Hide the design palette.

**View / Status Bar** Show/Hide the status bar (bottom of screen).

# **5.5 How do I…**

#### **.. separate R&S phrases so that I can display Risk phrases and Safety phrases seperately?**

Draw two R&S fields. Select the first R&S field and double-click to open the properties box. Tick the box titled 'Only display phrases with codes beginning with'. In the extra box that is then enabled to the right enter 'R' to display only Risk phrases or 'S' to display only Safety phrases. Repeat for the second R&S field (selecting the other phrase type).

#### **.. draw a box around a group of fields?**

Draw a Fixed Text field over the top of your group of fields. Double-click on the Fixed Text field to access its properties then delete the default text and switch on all borders. You now have a box drawn around your group of fields. However you will find that the original fields are now inaccessible for amendment because they are covered over by the empty text box. Overcome this by sending the new field to the bottom of the stack – from the menu bar select Fields / Move / To Bottom.

#### **.. make a copy of a label design to easily create a new variant?**

Open the label template that you wish to use as the basis of your new variant. From the menu bar select File / Save As. Enter a new name for the copy template and click save. The title bar of label designer should now show the name you have just assigned to the copied template (indicating you are now working on the copy). Make your amendments and resave (Save buton).

#### **.. adjust the level of magnification?**

When working with large labels it is advantageous to be able to 'Zoom Out' (decrease magnification) to enable the whole label to be viewed at once to get a better appreciation of the overall design. Alternatively, when working with small objects it is advantageous to be able to 'Zoom In' (increase magnification) to make those objects

easier to work with. For these reasons, Label Designer has four zoom levels (50%, 100%, 150%, 200%), all accessible from the menu bar ( View /Zoom ).

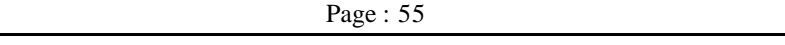

# **Notes**